# Manual

(Definitions, comments)

for

# ITGS-Tool

Status: **06.11.2023**

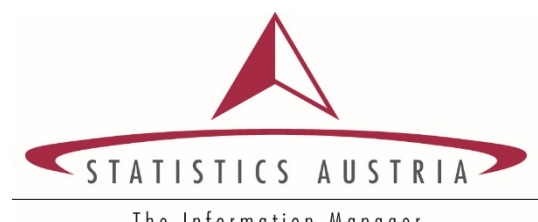

The Information Manager

STATISTICS AUSTRIA Bundesanstalt Statistik Österreich A-1110 Vienna, Guglgasse 13 Tel.: +43 1 711 28-0 [www.statistik.at](http://www.statistik.at/)

#### **Directorate Business Statistics Organizational unit International trade in goods**

Publication Ms. Melanie Kalina Tel.: +43 1 711 28-7732 [itgs@statistik.gv.at](mailto:itgs@statistik.gv.at)

## List of contents

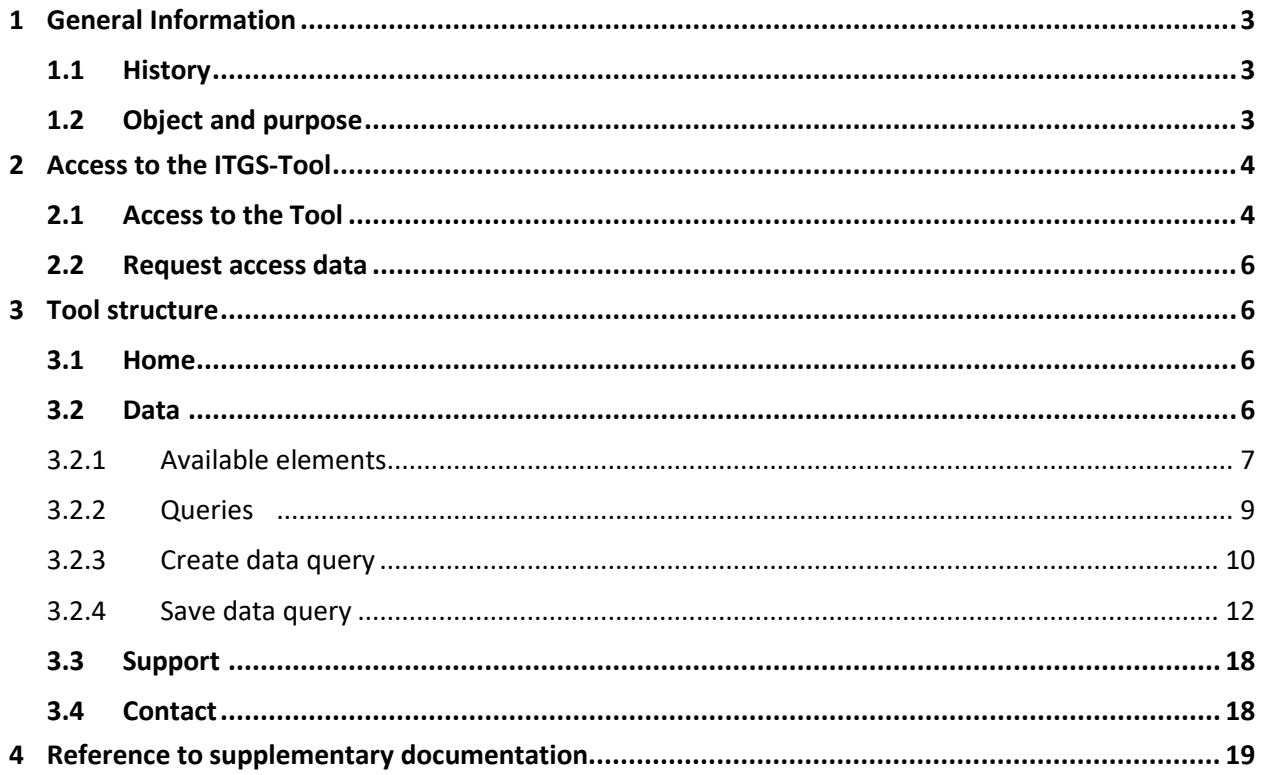

## <span id="page-2-0"></span>**1 General Information**

### <span id="page-2-1"></span>**1.1 History**

The previous version of the ITGS tool was the DVD "International Trade in Goods Statistics of Austria". The ITGS tool contains the individual reporting months of the most recently finalized reporting year in the "monthly data" as well as the reporting months following this reporting year that have not yet been finalized, thus providing users with up-to-date and convenient access to the data as well as individual evaluations and analyses.

The "annual data sets" provide a time series of 6 consecutive reporting years, each of which is final. Like its predecessor, this is a fee-based tool. With the implementation of the ITGS tool starting with the reporting year 2023, the old physical DVD has been replaced by a more modern and user-friendly database system, although the data content itself has not changed.

## <span id="page-2-2"></span>**1.2 Object and purpose**

Austria's monthly International Trade in Goods statistics (ITGS) cover imports and exports of movable goods, including electricity. International trade statistics are based on data from the INTRASTAT (crossborder goods transactions within the EU) and EXTRASTAT (cross-border goods transactions with non-EU countries) survey systems. Trade in goods is recorded according to the special trade system. Statistics Austria evaluates and publishes the results of Austrian international trade statistics according to a national concept. More detailed information on the basic principles of national trade statistics can be found in the latest version of the [Standard documentation](https://www.statistik.at/fileadmin/shared/QM/Standarddokumentationen/U_en/engl_std_u_itgs.pdf) or our [website.](https://www.statistik.at/en/statistics/international-trade/international-trade-in-goods/imports-and-exports-of-goods)

## <span id="page-3-0"></span>**2 Access to the ITGS-Tool**

There is a charge for the data provided by the ITGS tool. The current costs can be found on our [website](https://www.statistik.at/en/statistics/international-trade/international-trade-in-goods/imports-and-exports-of-goods) under "Publications".

Below you will find the instructions on how to use the "ITGS Tool".

### <span id="page-3-1"></span>**2.1 Access to the Tool**

The ITGS tool can be accessed via the Statistics Austria Portal login. For this purpose, please open the direct link to the Statistics Austria Portal [\(https://portal.statistik.at/\)](https://portal.statistik.at/) with a current web browser or go to the Statistics Austria website [\(https://www.statistik.at/en/\)](https://www.statistik.at/en/). On the start page, under the tab "Services/Tools", you will find the selection "Statistics Austria Portal". On the following page, you will find the link to the Statistics Austria Portal.

You can also access it via the [website](https://www.statistik.at/en/services/tools/tools/itgs-tool) to call up the Statistics Austria Portal entry to the ITGS tool.

The access data can be used to log in via the Statistics Austria portal.

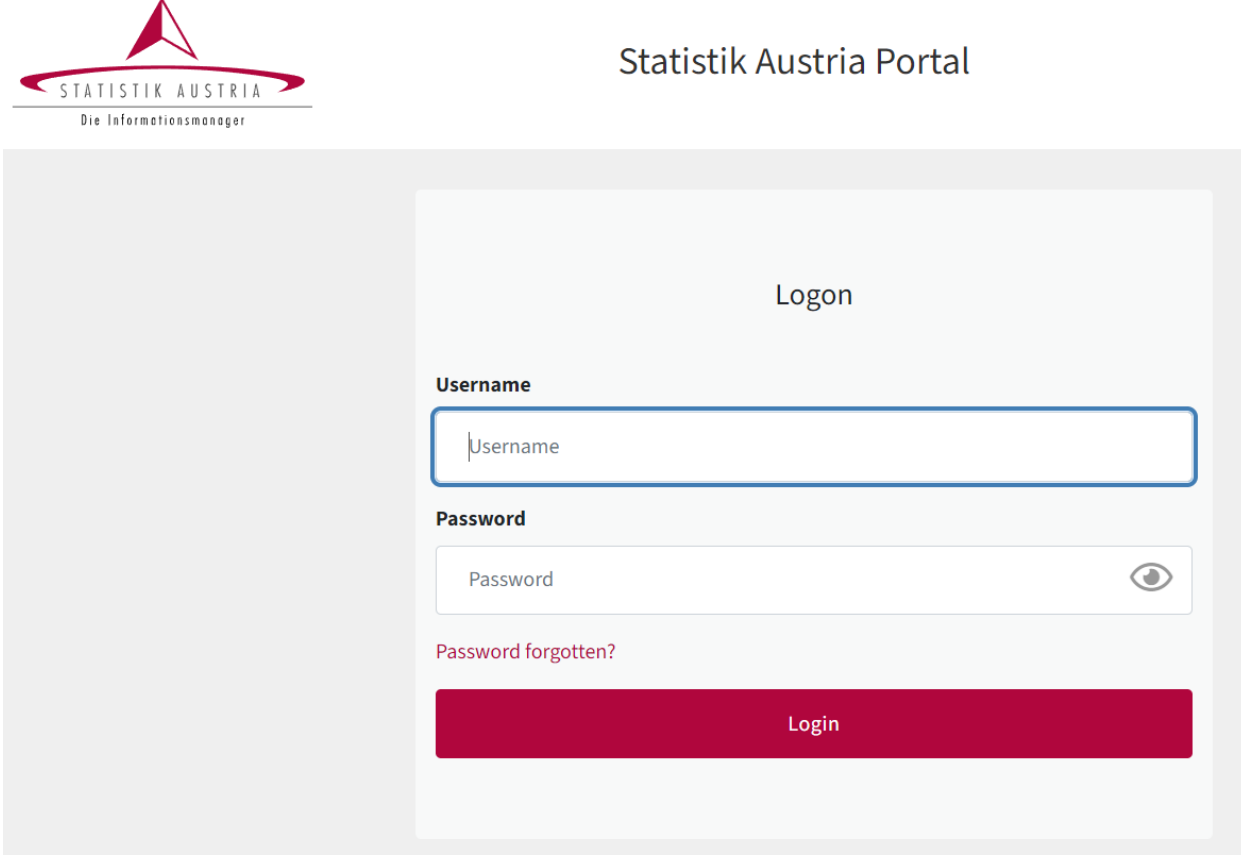

On first login, the initial password must be changed accordingly.

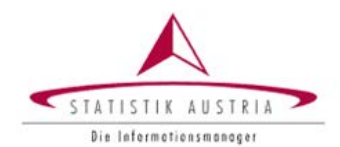

## Statistik Austria Portal

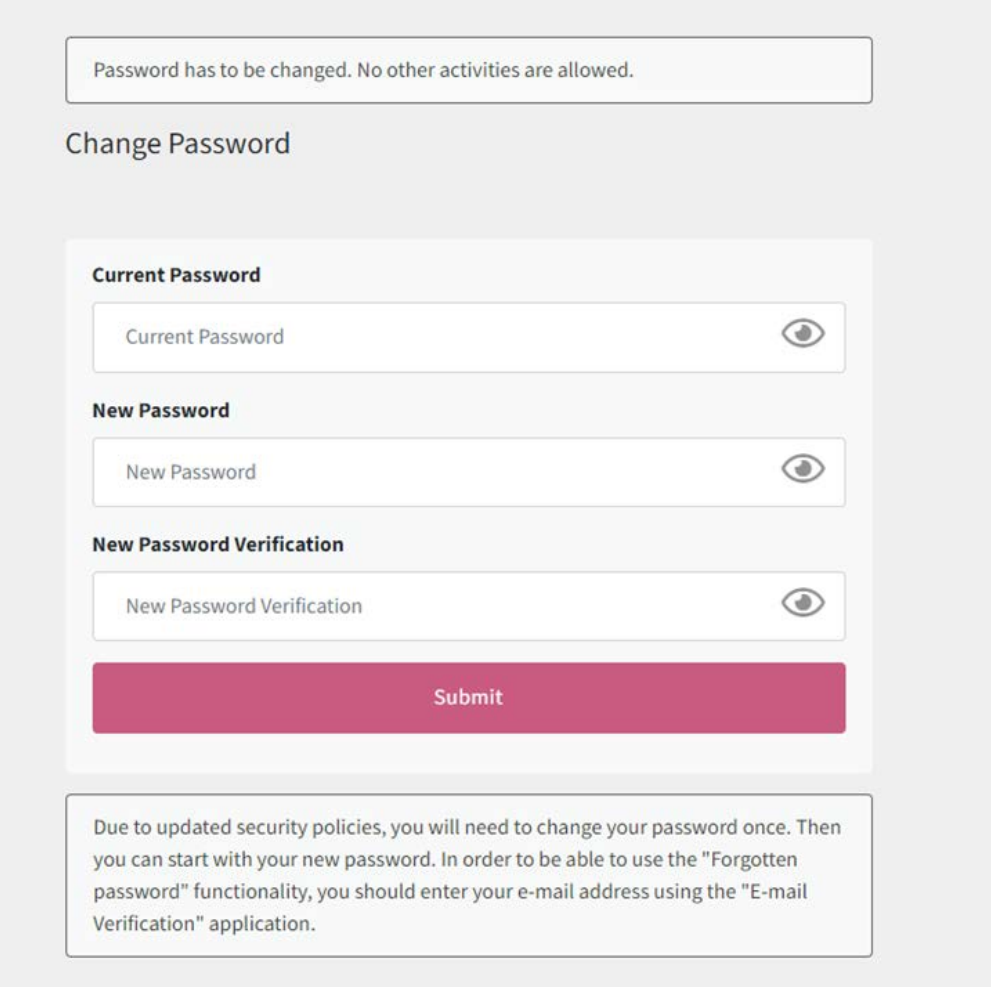

Afterwards you will see a list of your assigned tools (in the example below only "ITGS-Tool" and the "E-Mail Verification".

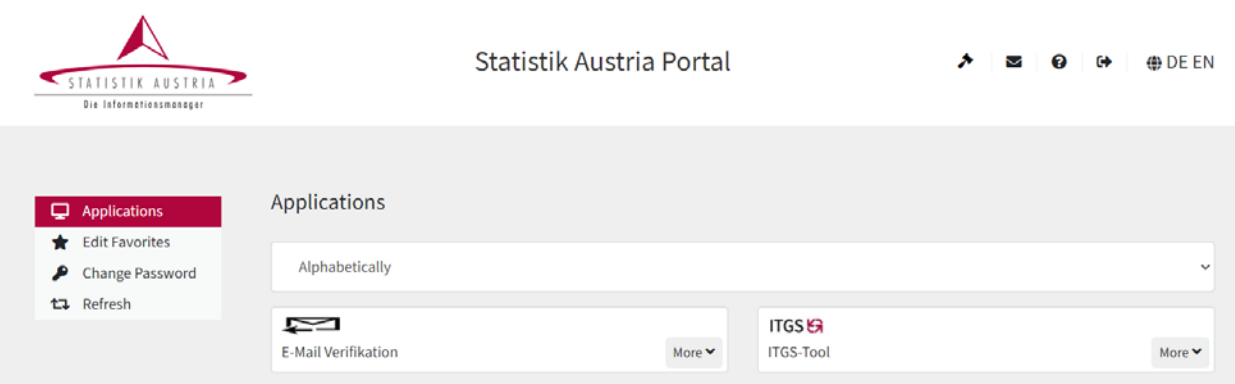

In order to be able to use the "Forgotten password" function, you should enter your email address using the "E-mail verification" application. Click [here](https://www.statistik.at/fileadmin/pages/1167/FolderPasswortVergessen.pdf) for more information (PDF; 250 KB) about the"Forgotten

password" tool.

Click on the tool to open the application.

#### <span id="page-5-0"></span>**2.2 Request access data**

If you do not have an active account yet, you can apply for the access data for the first time via our mailbox [\(itgs@statistik.gv.at\)](mailto:itgs@statistik.gv.at) directly.

You will receive a login name (first name last name@portal.statistik.gv.at) and an initial password for the first entry. However, it is also possible to enter the portal by leaving out the trailing part "@portal.statistik.at" in the window for the login name.

When entering the portal for the first time, the password must be changed by the user.

## <span id="page-5-1"></span>**3 Tool structure**

### <span id="page-5-2"></span>**3.1 Home**

Here you are on the start page of the ITGS tool, where a short and compact overview is offered.

### <span id="page-5-3"></span>**3.2 Data**

There are two types of subscription, which are also associated with different costs: Monthly data and annual data. The current costs can be found on our [website](https://www.statistik.at/en/statistics/international-trade/international-trade-in-goods/imports-and-exports-of-goods) under "Publications". In addition to the subscriptions, data is also available for individual sales.

If you purchase the monthly data, the data status includes the individual reporting months of the last finally completed reporting year as well as the reporting months following this reporting year that have not yet been finally completed. The data output is available at a monthly level.

For annual data, a time series of 6 consecutive reporting years, each of which is final, is provided. The output here is at an annual level - thus, no reporting month values are shown here.

For the monthly and annual data sets, all available data sets are listed in the corresponding drop-down menu. However, only those data sets that are actually included in the corresponding subscription can be selected. Additional data sets can be purchased at any time on request.

"Monthly data" structure: For example, "ITGS\_01-12.2021e" would represent the final data of the reporting months (01 - 12) of the reporting year 2021. "ITGS\_01-02.2022v" would stand, for example, for the two preliminary reporting months (01 - 02) of the reporting year 2022, where the data of the reporting month 01.2022 have already been revised once according to the revision concept and will therefore differ from the previously published data status "ITGS\_01-01.2022v".

"Annual data" structure: "ITGS\_2021e", for example, stands for the final reporting year 2021.

Within the monthly data set - drop-down menu, one or more final data sets (e.g. "ITGS 01-12.2012e", "ITGS\_01-12.2015e" and "ITGS\_01-12.2017e") can be selected as desired (and subscription obtained). However, only one preliminary data set within a reporting year (i.e., e.g., "ITGS\_01-03.2012v" or

"ITGS\_01-04.2012v") can be added to the selection.

Within the annual data set - drop-down menu, one or more data sets can be selected as desired (and subscription obtained).

It is not possible to select monthly and annual data sets at the same time.

Only after selecting the appropriate data set(s) the other criteria can be selected via the available elements for the desired query.

#### <span id="page-6-0"></span>**3.2.1 Available elements**

The available elements that can be selected for the desired query are listed below. For many elements (e.g. reporting period, product, partner country, ...) it is also possible to search directly for certain characteristics via the search field by entering either a number (e.g. a part of the code for products) or a letter combination (e.g. "Island" for the partner country search field).

• Reporting period:

Depending on the data set previously selected, the reporting period for the query can be defined here. One or more data sets can be selected.

• Trade Flow:

The export and import of goods can be selected.

It is also possible to select the trade balance (the difference between exports and imports) as a query parameter. The balance can only be output for the two indicators Statistical Value (in euro) and quantity (in kg), but not for the supplementary unit. One, two or all three parameters can be selected.

Product:

It is possible to choose between three different classifications of goods: CN (Combined Nomenclature), SITC (International Trade Classification) and CPA (Classification of Products by activity in the European Community).

Detailed information on the corresponding classification of goods can be found in th[e Standard doc](https://www.statistik.at/fileadmin/shared/QM/Standarddokumentationen/U_en/engl_std_u_itgs.pdf)[umentation](https://www.statistik.at/fileadmin/shared/QM/Standarddokumentationen/U_en/engl_std_u_itgs.pdf) and in the [Classification Database.](https://www.klassifikationsdatenbank.at/KDBWeb/kdb_Einstieg.do;jsessionid=B0CF73A8C2860AA47421EFF6208ABC58?NAV=EN)

The products of each nomenclature can be displayed either as a list or in a tree structure. Only one nomenclature can be selected at a time within a query, a simultaneous selection (e.g. a CN-8 code and a SITC-5 code) is not possible. Once a code from one nomenclature has been dragged into a query as a query parameter, the other nomenclatures are automatically blocked.

By left-clicking on the  $\Xi$  - button you can also select only certain levels of a nomenclature (e.g. "all CN8-digits" or "all SITC2-digits") and then drag them into a query.

• Partner Countries (PC):

The country data for external trade statistics correspond to the nomenclature of countries and territories for the external trade statistics of the EU and trade between its Member States. The country directory covers about 240 countries and territories and is for statistical purposes only.

More detailed information regarding the ISO alpha2 classification and the geo-code can be found in the latest version of the [Standard documentation.](https://www.statistik.at/fileadmin/shared/QM/Standarddokumentationen/U_en/engl_std_u_itgs.pdf)

In addition to the selection of individual countries, it is also possible to choose between three groups of countries (Total, EU and Third Countries). The allocation of countries to the EU or third country groups is always based on the most recent data available.

On the import side, the country of origin is output as partner country in a standardized way. The output of partner countries can be done by country name (sorting by country groups, followed by sorting by first letters of the countries, e.g. "France"), ISO alpha code (sorting by country groups, followed by sorting by ISO code, e.g. "FR") or geo code (sorting by country groups, followed by sorting by geo code, e.g. "001").

• Country of consignment (CoC):

This is the country from which the goods were brought into the survey area (Austria in this case) without any stops or legal transactions in transit countries other than those associated with the transport.

Only if import (and no export) has been selected as the direction of trade flow as a query parameter, the selection by country of consignment is possible.

The countries of consignment can be displayed by country name (sorting by country group, followed by sorting according to the first letters of the countries, e.g. "France"), ISO alpha code (sorting by country group, followed by sorting by ISO code, e.g. "FR") or geo code (sorting by country group, followed by sorting by GEO code, e.g. "001").

Nature of transaction:

This is an indication of certain clauses of the business contract, e.g. transactions with transfer of ownership, returns, goods for processing under contract, goods after processing under contract, etc. More information can be found in th[e INTRASTAT Guidelines Austria for EBS.](https://statistik.at/fileadmin/pages/1135/INTRASTAT-Guidelines_Austria_for_EBS.pdf) One or more transaction types can be selected in each case.

With the entry into force of the new EBS (European Business Statistics) regulation for the reporting year 2022, the transaction type has become 2-digit (instead of 1-digit as before) and this change has also accordingly been implemented in the ITGS tool. It is therefore only possible to retrieve data before the reporting year 2022 (with 1-digit transaction types) or from the reporting year 2022 (with 2-digit transaction types) using this criterion. A simultaneous selection of these two periods in combination with a query on transaction types is not possible due to the changes in the "transaction type" variable. For example, if the reporting years 2020-2022 are selected as the reporting period, the "Nature of transaction" element is greyed out and blocked.

#### • Indicator

One, two or all three of the following indicators can be selected for evaluation.

• Statistical value (in euro): The statistical value of imports and exports generally refers to the value of goods at the

time of border crossing (value of goods free at the border of the survey area), and is reported in euro.

• Quantity (in kg):

The net mass of the goods is reported, which is the mass of the goods without packaging. The net mass is expressed in kilograms (kg).

• Supplementary Unit:

If a special unit of measurement (piece, pair, square metre, litre, etc.) is provided for a product in the Combined Nomenclature (CN), it is shown in the respective defined unit. Whether a special unit of measurement is shown for an 8-digit CN code can be found in the corresponding list of goods in the Combined Nomenclature. The latest version can be found on ou[r website.](https://www.statistik.at/en/about-us/surveys/enterprises/foreign-trade-intrastat)

#### <span id="page-8-0"></span>**3.2.2 Queries**

There are four different queries to choose from: Filter, Column, Row and Band. The first three must be filled in before a query can be performed.

The corresponding query characteristics of the elements (e.g. 01/2022 of the element, etc.) must be dragged into these queries. The number of characteristics already dragged in is displayed next to the respective query name (e.g. "Filter (2)" means that two characteristics for a query have already been dragged into the "Filter" query).

Characteristics can only be moved between the list of elements on the left ("Available elements") and the queries, but not between the queries themselves. This means that if products have already been dragged into the "Column" query, but you decide you would rather drag them into the "Band" query, you must first delete the products from the "Column" and then drag them again from the criteria catalog on the left into the other query.

The "x" in the top right-hand corner of the query is used to delete the entire contents of the query, while the smaller "x" next to the individual characteristics allows you to delete them separately from a query.

Depending on the query, there are different assignment options, which are explained below.

- Filter: Only one "trade flow" characteristic can be selected (i.e. either import, or export or balance sheet). Otherwise, characteristics from different elements can also be included (i.e. e.g. two reporting periods, five products and one type of transaction). In this query, the contents are summed up (i.e. if three different reporting periods are included - e.g. 01/2022, 03/2022 and 05/2022, their results are summed up and output as one result).
- Column, Row and Band: Only one element of the query criteria can be included at a time. This means, for example, that either characteristics from the "Reporting period" element or from the "Product" element can be included in the row. Both are not possible.

#### <span id="page-9-0"></span>**3.2.3 Create data query**

The first step is to select the data sets (either from the monthly or from the annual data sets). According to your subscription, you can select the desired data sets from the drop-down menu and they will automatically end up within the available elements in the reporting period.

The next step is to select the desired reporting period and drag it to a query (Filter, Column, Row or Band) of your choice and according to the specifications

If, in the course of filling in the queries, you delete the reporting period because you need a different one, all queries are automatically reset and emptied. This process is necessary because many elements (e.g. "Nature of transaction" and "Products") are directly related to the selection of the reporting period and can only be output in connection with it (for details see the item "Available elements"). Therefore, asmentioned above, a reporting period must always be selected first and assigned to a query before the other selection criteria can be selected.

It is recommended to select the trade flow as the next element, because it depends on its selection whether the country of consignment is available for selection or not. The country of consignment can only be selected if the "Import" commodity flow is selected as the query parameter. It is not possible to select both the "Import" and "Export" commodity flows as a query criterion together with the country of consignment as a criterion.

The selection of the following parameters is obligatory for the execution of a query: Reporting period and Trade flow. If no other additional criteria are selected for the query, the analysis is always based on the total data (all countries, all natures of transaction, etc.) in the selected reporting period and the statistical value (in euro).

The remaining elements can be selected accordingly as desired and selected as query parameters.

If both partner countries and shipping countries (only possible if the traffic direction is "Import") are included in a query, the abbreviations "PC" (for partner country, which is the country of origin in the import) and "Coc" (for shipping country) are automatically prefixed, as shown in the example in the following figure. This is intended as an aid to distinguish within the queries which country type is actually involved. However, these "abbreviations" are not transferred either to the preview table or to the CSV output. In the latter, the type of country (partner country or country of dispatch) is already referred to accordingly.

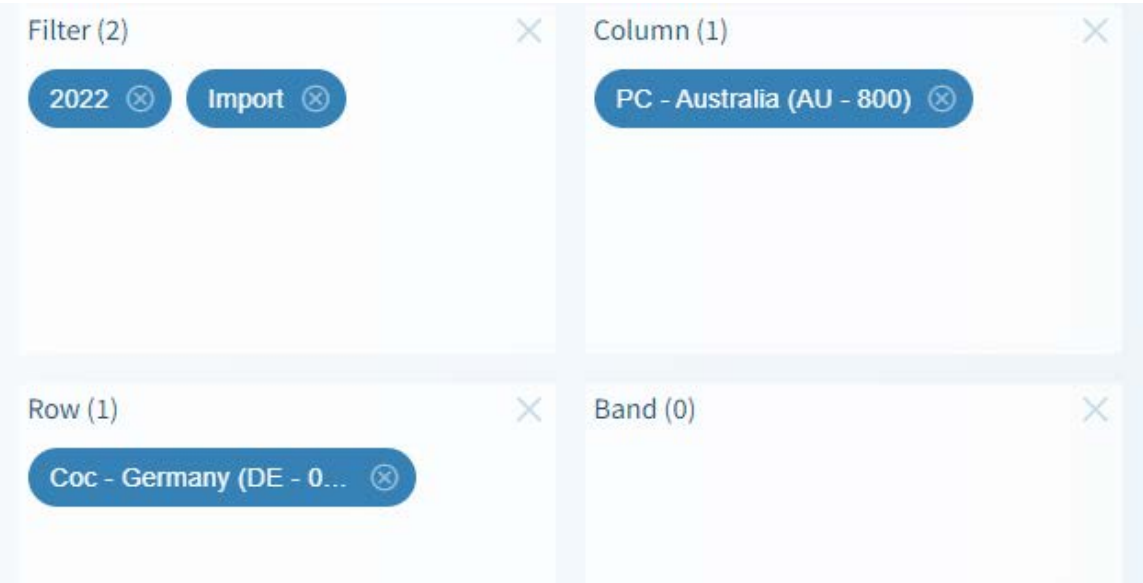

It is not possible to select elements in different queries at the same time. I.e. the characteristics of the elements must always be assigned to the same query (e.g. all selected "reporting months" in the Row, all selected "Nature of transaction" in the front Column, etc.).

Once all queries have been filled with the desired characteristics, a preview table can be generated by pressing the "Send" button. If a large amount of data is to be queried (e.g. all CN8-digits or all partner countries), it may take some time until the table is output after pressing the "Send"-button. It should be noted that the duration of the queries also depends on the individual technical conditions (e.g. internet speed of the user, load of the corresponding PC, etc.). The appearance of this table varies according to the characteristics of the queries. For performance reasons, the preview table is limited to 200 columns and 200 rows. The complete query can of course be downloaded in CSV format.

With the activation of "Export without 0", only those rows and columns will be displayed in the preview table, as well as when downloading as CSV, which have values considered over the entire query. For example, if there is , no data available for a product in the years queried because it was not traded, it will not be displayed.

Via the button "Download in CSV" this displayed table will be output as CSV (separator "\$"). For example, the query can be given the desired name

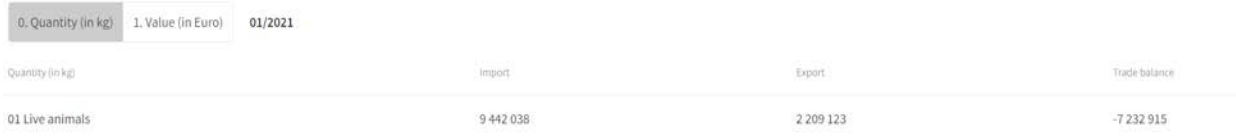

by clicking left on the "Download to CSV" button.

#### Export data to a CSV file

File name Testfile

> Save Cancel

Afterwards the CSV can be opened. The output is structured as follows:

Code\$Produkt\$Import\$Export\$Trade balance\$ 01\$Live animals\$9442038\$2209123\$-7232915\$

It is important to mention that when the CSV output is opened directly in Excel, a problem with the display of umlauts can occur. However, this problem is not caused by the ITGS tool, but by the user's Excel settings or version.

It is recommended to either open the output via e.g. an editor like "Notepad++" or to import it via Excel.

#### <span id="page-11-0"></span>**3.2.4 Save data query**

After you have filled the queries with the desired criteria, it is possible to save exactly this data query so that you can retrieve it at a later time and change it if necessary.

For this purpose, click on the "Save query" button, assign the desired name and choose one of the following possibilities of saving data queries.

If no query has been saved yet, the corresponding selection will be inactive.

Save without folder structure:

Using the "Save" button, the query with the selected name (e.g. "Query1") can be saved quite easily as a normal single query:

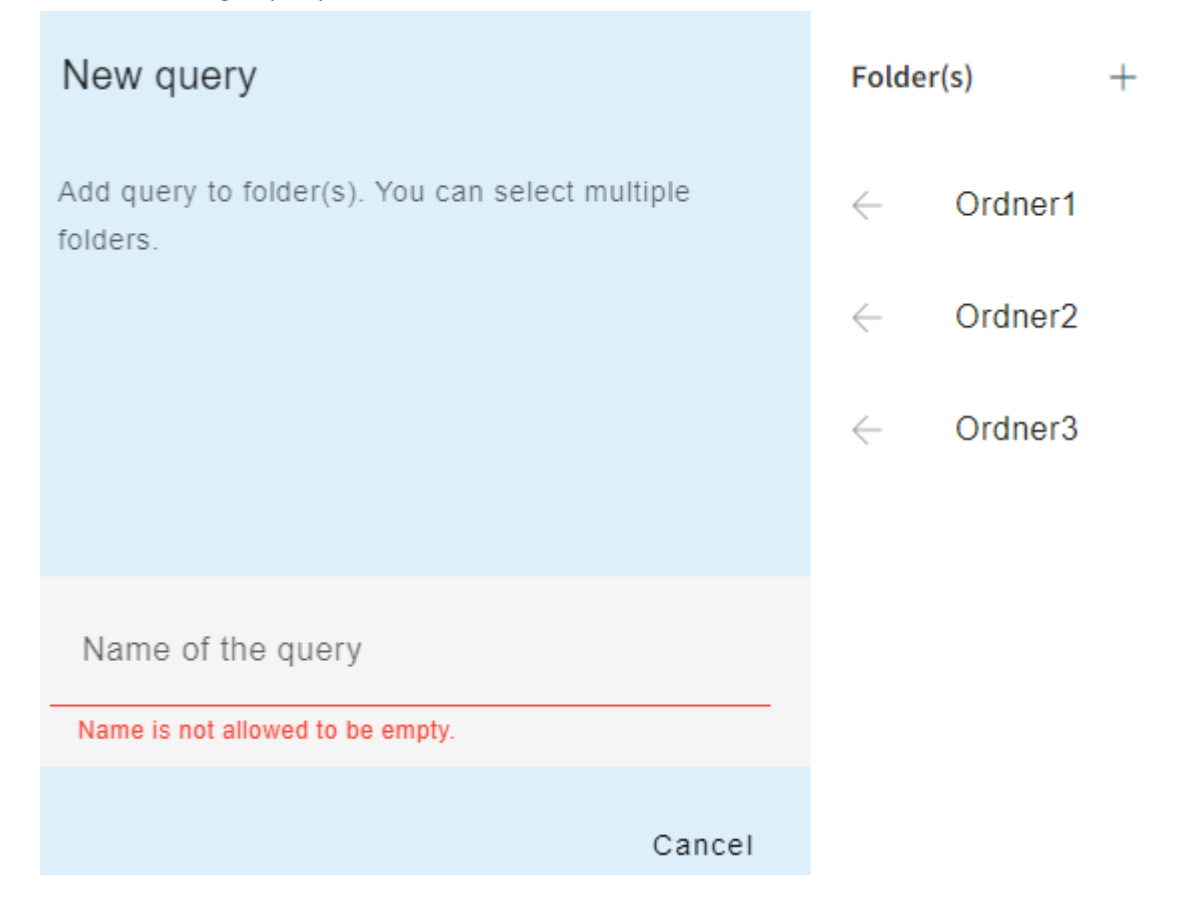

The saved query can subsequently be called up for future editing via the "Saved queries" drop-down field:

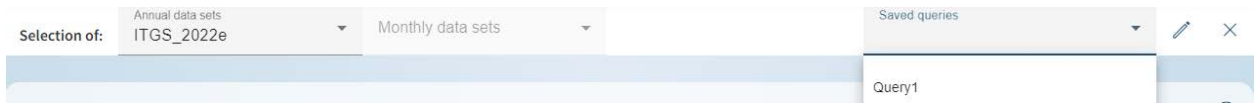

By selecting the saved query, it is automatically opened and further processing or the data query itself can be performed.

Save with folder structure:

If you would like to structure the query storage more clearly, you can create your own folders and assign the corresponding queries to them. To do this, select the "+" symbol next to "Folder(s)" after clicking on the "Save query" button:

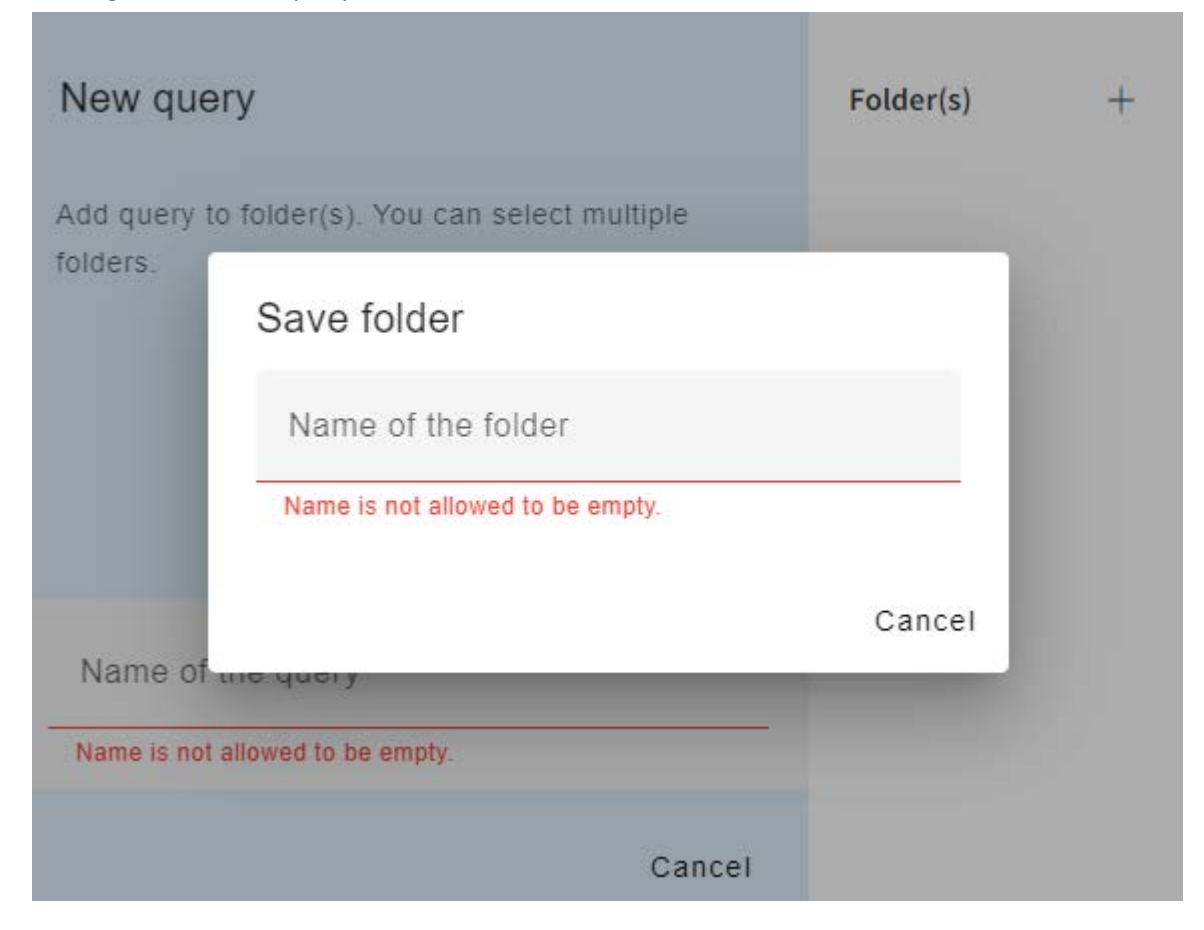

Here the folder name is assigned (e.g. "Folder1") and created with "Save". The created folder is now available for selection when saving queries:

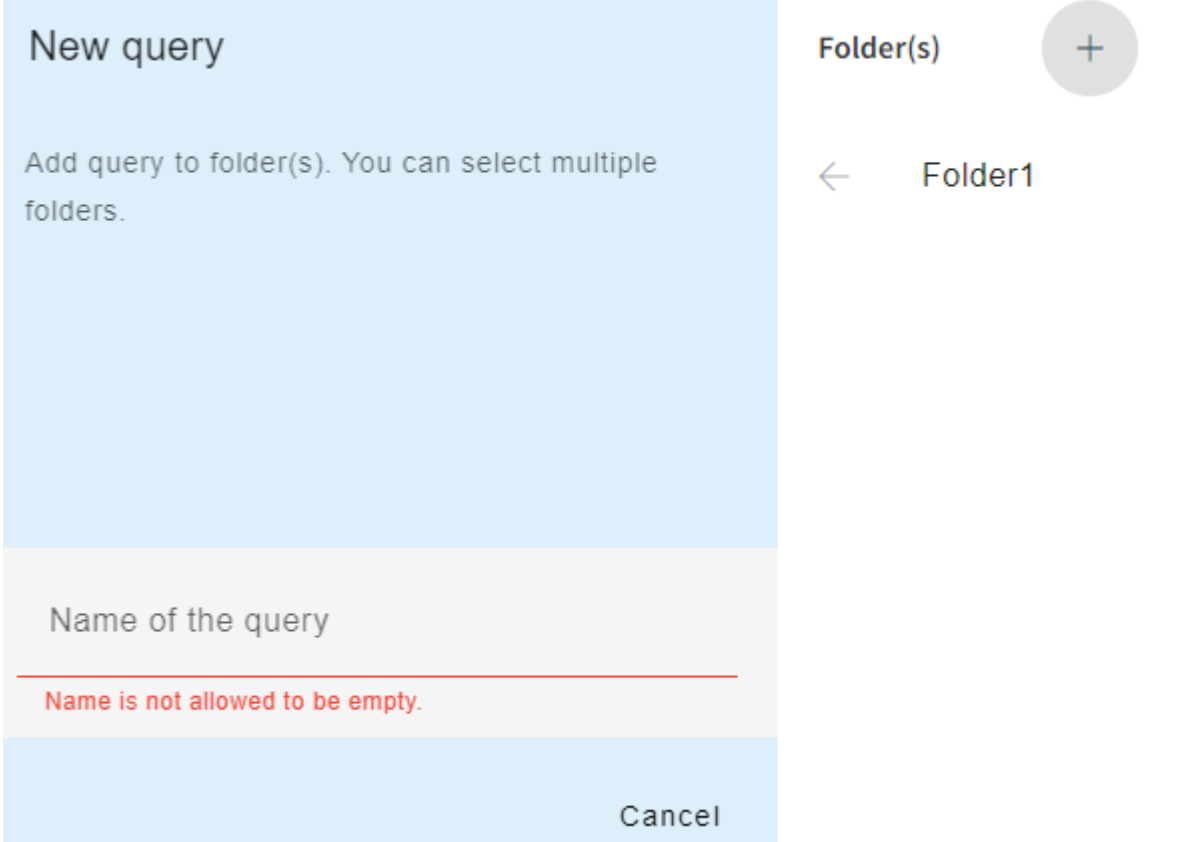

If you now enter the query name (e.g. "Query2") and assign the created folder using the arrow icon, the created query will be saved in the selected folder after confirming the "Save" button:

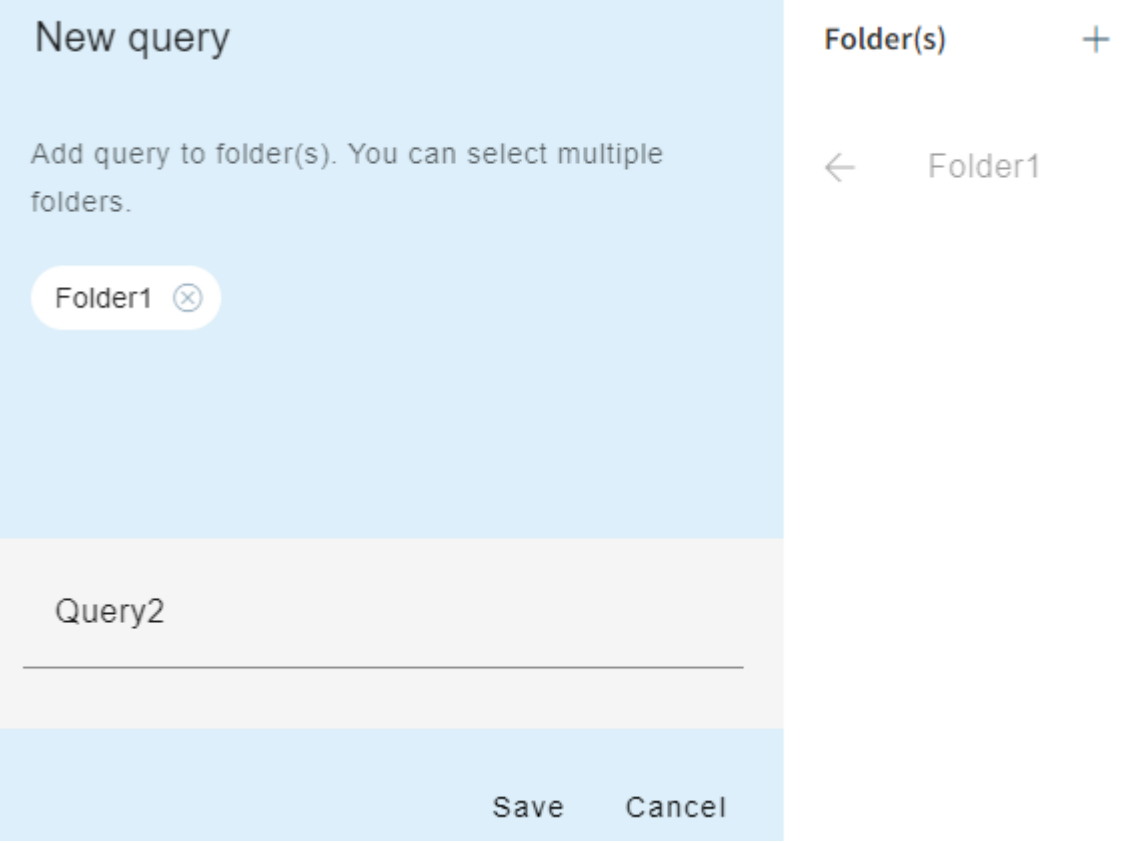

It can now be accessed via the drop-down menu "Saved queries" by selecting the respective folder:

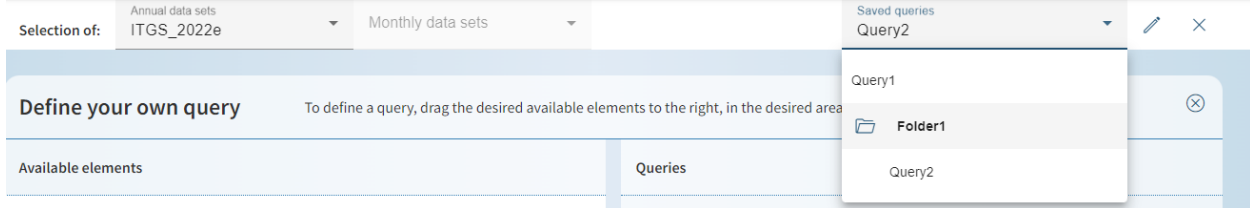

#### Several queries can also be stored in one folder:

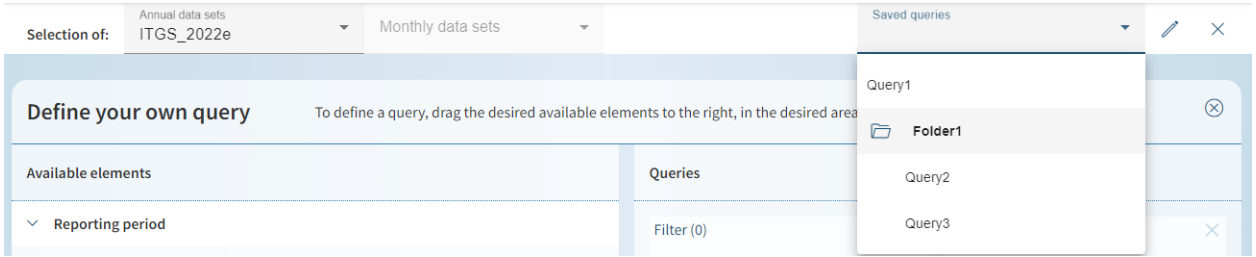

Likewise, a query can be saved in multiple folders by assigning all the desired folders via the arrow icon when saving the query:

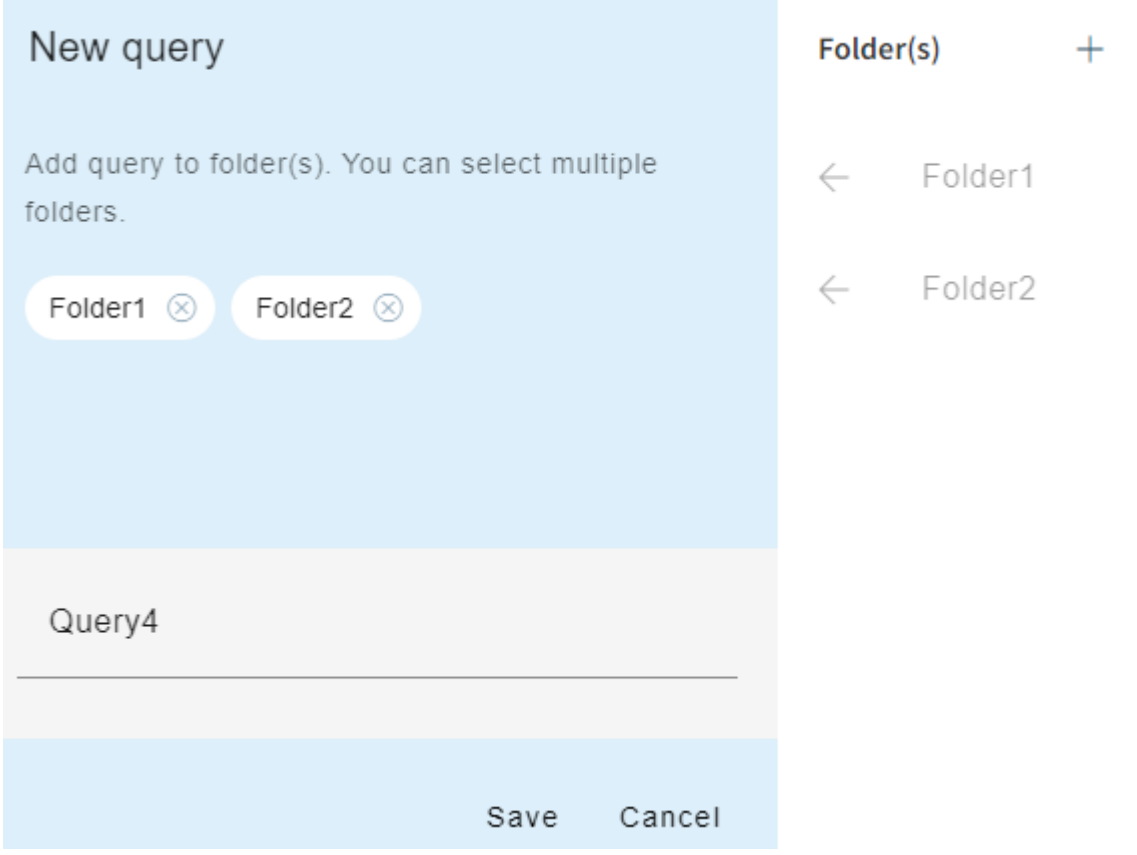

Subsequently, the saved query can be retrieved via all corresponding folders:

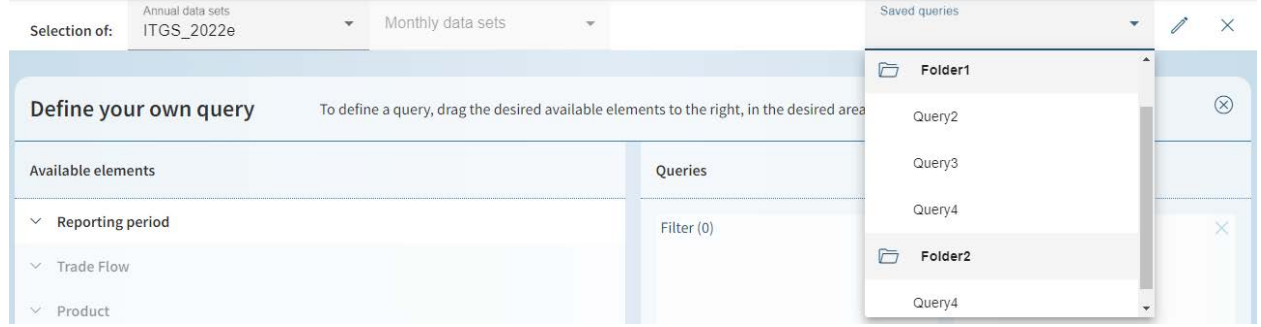

• Query saving- and folder editing:

If you want to edit already saved queries or created folders, select the icon next to "Saved Queries". The "x" symbol next to it will empty the currently opened query:

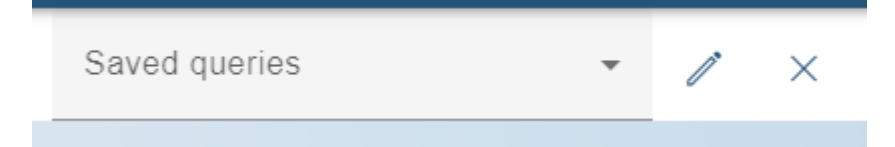

The editing window opens. Here you can see all saved queries and their possible assignment to created storage folders:

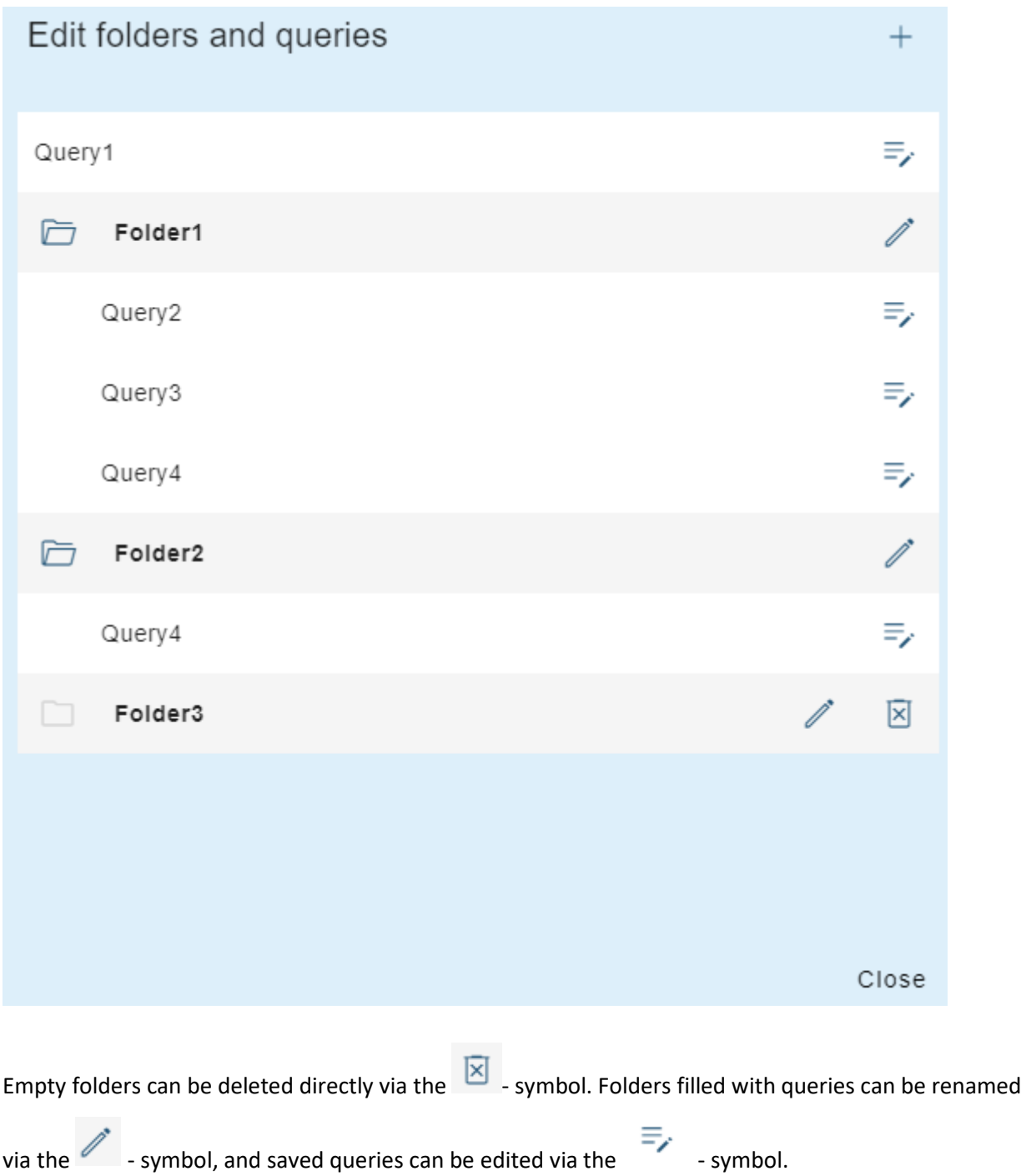

If you want to edit a saved query, select the corresponding edit symbol and then you can change the folder assignment and the query name, but also delete the saved query:

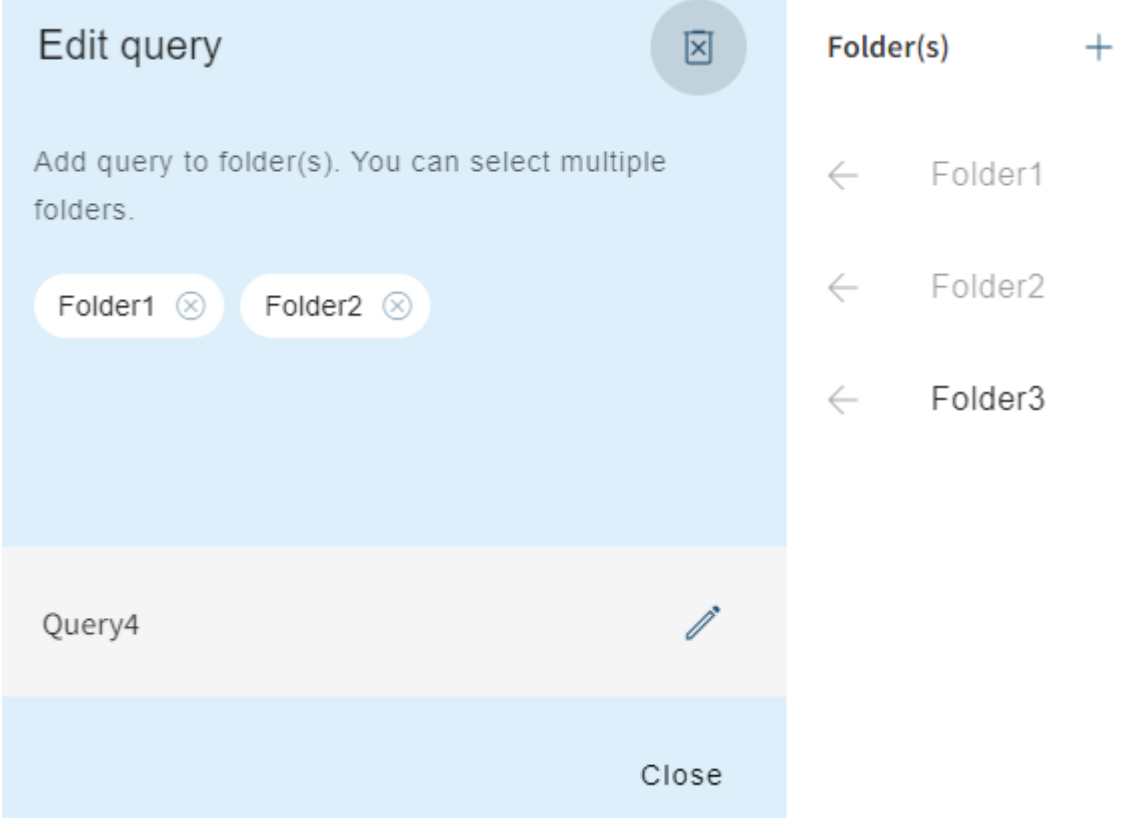

Important note: Changes made to a saved query always apply to all queries with that name, even if they were saved in a different folder. This means, for example, that if "Query4" is located in "Folder1" and "Folder2", and you open it using the "Folder1" edit icon and then change the name - the name of the identical query in "Folder2" will also change automatically. If you want to delete the query using the

 $\boxtimes$ - icon, you will delete it completely - also in all the other folders you have saved so far. Therefore, if you only want to delete it from individual folders, all you have to do is change the corresponding folder assignment (via the arrow or "x" symbol next to the corresponding folder).

## <span id="page-17-0"></span>**3.3 Support**

Here you can find the available manual for the ITGS tool.

### <span id="page-17-1"></span>**3.4 Contact**

If you have any further questions or problems that are not covered in this manual, you can use the following contact details for further enquiries.

## <span id="page-18-0"></span>**4 Reference to supplementary documentation**

Statistics Austria (Vienna, 2022): [Regional data by federal provinces,](https://www.statistik.at/en/statistics/international-trade/international-trade-in-goods/regional-data-by-federal-provinces) Website Statistics Austria Statistics Austria (Vienna, 2022): [Trade by enterprise characteristics \(TEC\),](https://www.statistik.at/en/statistics/international-trade/international-trade-in-goods/trade-by-enterprise-characteristics-tec) Website Statistics Austria Statistics Austria (Vienna, 2022): Information of [INTRASTAT-Guidelines,](https://statistik.at/fileadmin/pages/1135/INTRASTAT-Guidelines_Austria_for_EBS.pdf) Website Statistics Austria Statistics Austria (Vienna, 2022): ITGS [atlas,](https://www.statistik.at/en/statistics/international-trade/international-trade-in-goods/itgs-atlas) Website Statistics Austria Statistics Austria (Vienna, 2022): [Classification Database,](https://www.klassifikationsdatenbank.at/KDBWeb/kdb_Einstieg.do;jsessionid=B0CF73A8C2860AA47421EFF6208ABC58?NAV=EN) Website Statistics Austria Statistics Austria (Vienna, 2022): [Standard documentation,](https://www.statistik.at/fileadmin/shared/QM/Standarddokumentationen/U_en/engl_std_u_itgs.pdf) Website Statistics Austria